# **1. Basic Information**

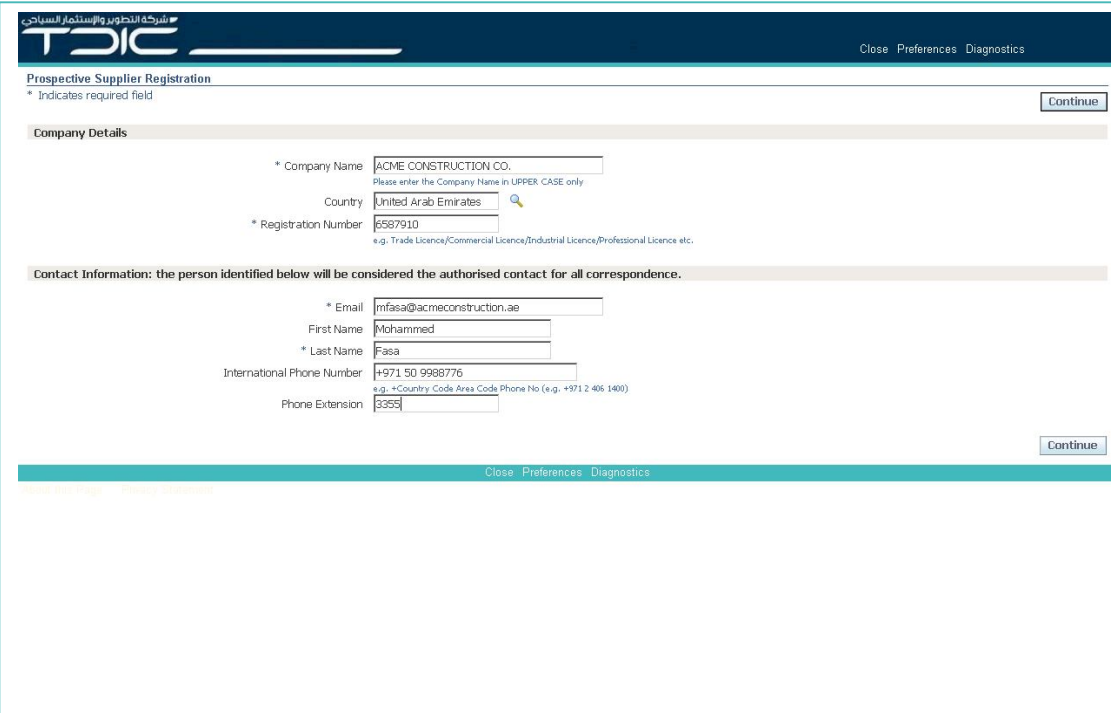

## **Notes**

■ شركة التطوير والإستثمار السياحى

- In all cases, please complete as many of the fields as you can.
- Fields with a **\*** next to the label (e.g. **\*** Company Name) are mandatory and must be completed.
- The registration number needs to be unique. Please provide details of your Trading Licence/Professional Licence/Commercial Licence number.
- All correspondence will be sent to the contact information provided here; please provide a real person's details, not "Sales" or "Info".

- 1. Enter your Company Name (in uppercase please).
- 2. Enter the Country for your main company; click on the magnifying glass icon (on the right) to search for countries.
- 3. Enter the Registration No. or Trading Licence No., Email Address and Contact Name of the authorised contact.
- 4. Enter the phone no. with the international dialling code.
- 5. Click the "Continue" button.

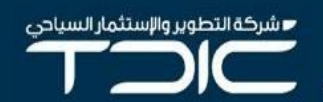

# **2. Additional Details**

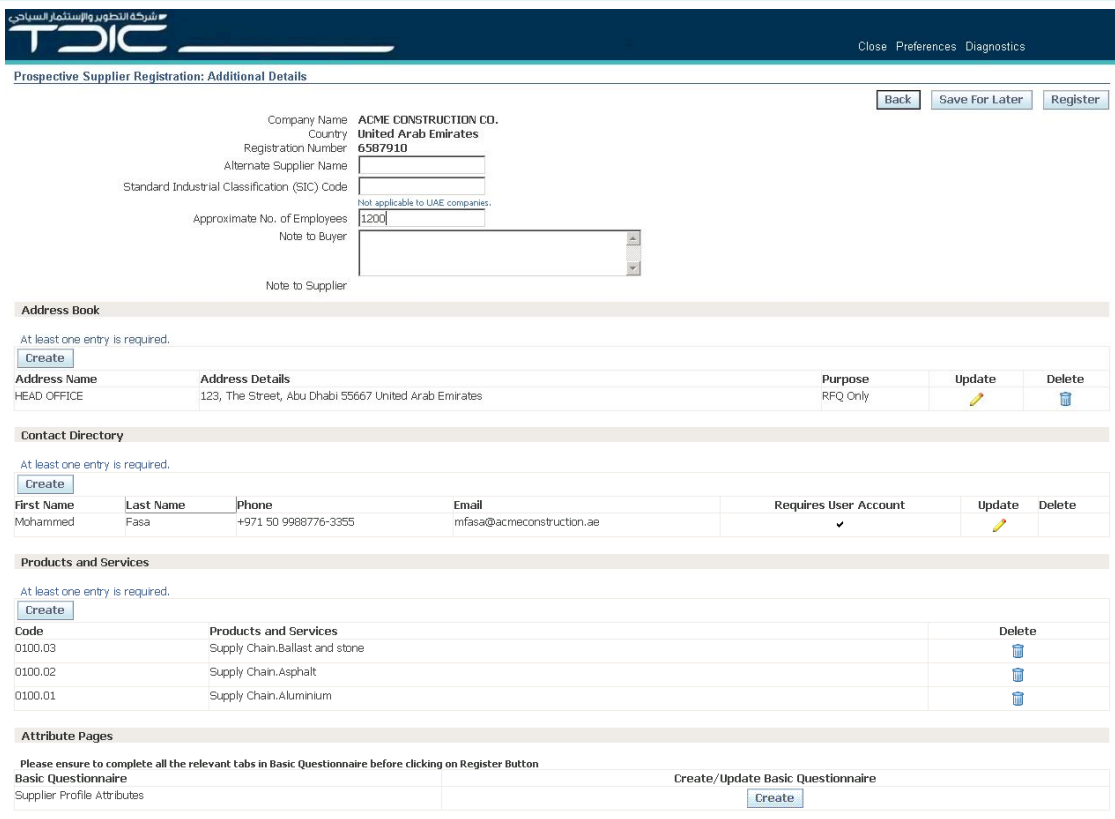

## **Notes**

- If you want to send a message to TDIC, please put the content of the message into the "Note to Buyer" field. We will receive the information when you save all of your details (see page 6, below).
- You **must** enter an Address, select Products and Services and complete all of the Basic Questionnaire before you register your submission.

- 1. Add any additional information about your company including Alternate Supplier Name and the Number of Employees at the top. 2. There is a "Create" button in each section allowing you to add Address, Contacts and to select
	- Products and Services.
- 3. Once you have created an item, click "Apply" and you will return to the main screen.
- 4. Click the Update icon (Pencil) to change an entry.
- 5. Click the delete icon (Trash Can) to remove an incorrect entry.

## **3. Products and Services**

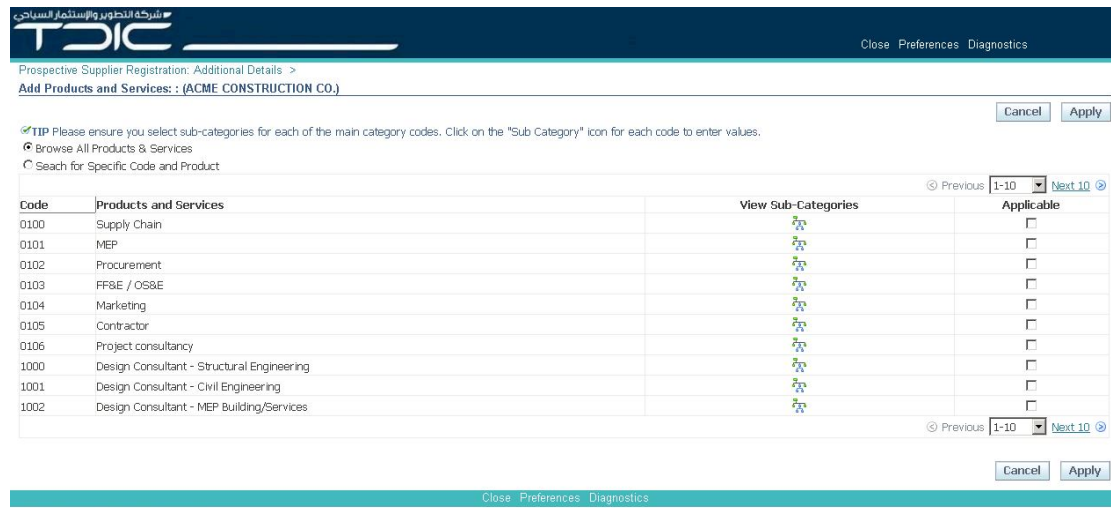

#### **Notes**

- It is important that you enter detailed information about your products and services so we can find you when we search. For each main category shown, there is a range of sub-categories to be selected. These are found by clicking the "Sub Categories" icon for each row.
- You can select multiple Sub Categories for against each main category heading.
- Please only select Products and Services that apply to your business.

- 1. Review the range of Main Categories shown in the list. To see more values, click on the "Next 10" link at the bottom of the screen.
- 2. Once you find a category that applies to your company, click the "Sub Categories" icon and select applicable products and services at the Sub Category level.
- 3. Once you have selected all of the products and services that apply to your business, click the "Apply" button to return to the main screen.

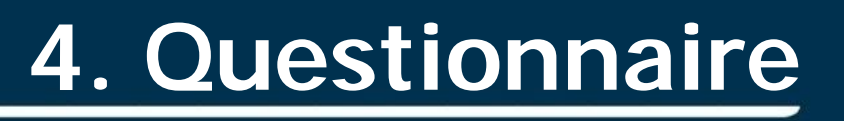

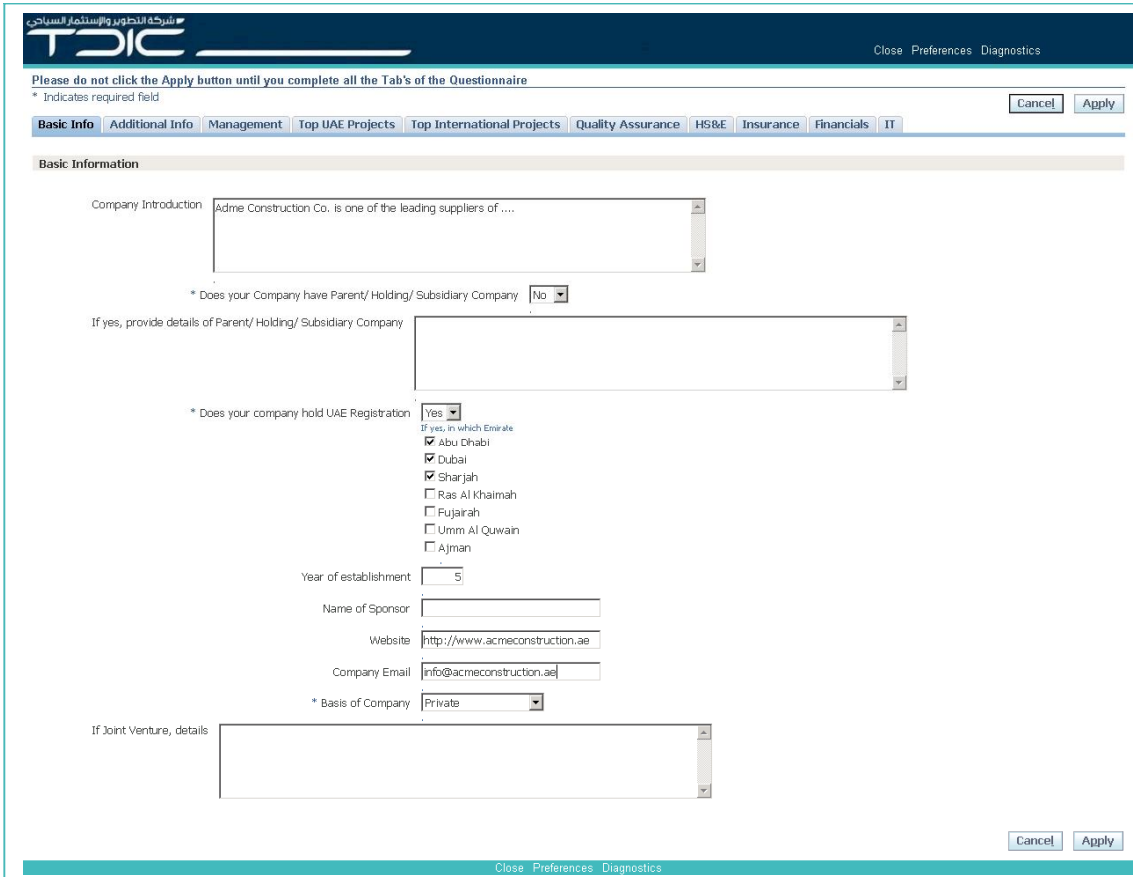

#### **Notes**

■ شركة التطوير والإستثمار السياحى

- You must complete the entire questionnaire. Please complete information for **every** tab before you press the "Apply" button.
- The "Apply" button saves and closes the questionnaire.
- Press "Create" to return to the questionnaire if the information is incomplete.

- 1. Complete all of the fields on each tab section of the questionnaire.
- 2. Once you have completed the first page, click on the next tab at the top of the page (e.g. Basic Info, Additional Info, Management, Top UAE Projects, Top International Projects, Quality Assurance, HS&E, Insurance, Financials, IT)
- 3. Review the Questionnaire to ensure that all of the information you have provided is accurate.
- 3. Once you have finished, click on the "Apply" button to return to the main screen.

## ■ شركة التطوير والإستثمار السياحى

# **5. Attachments**

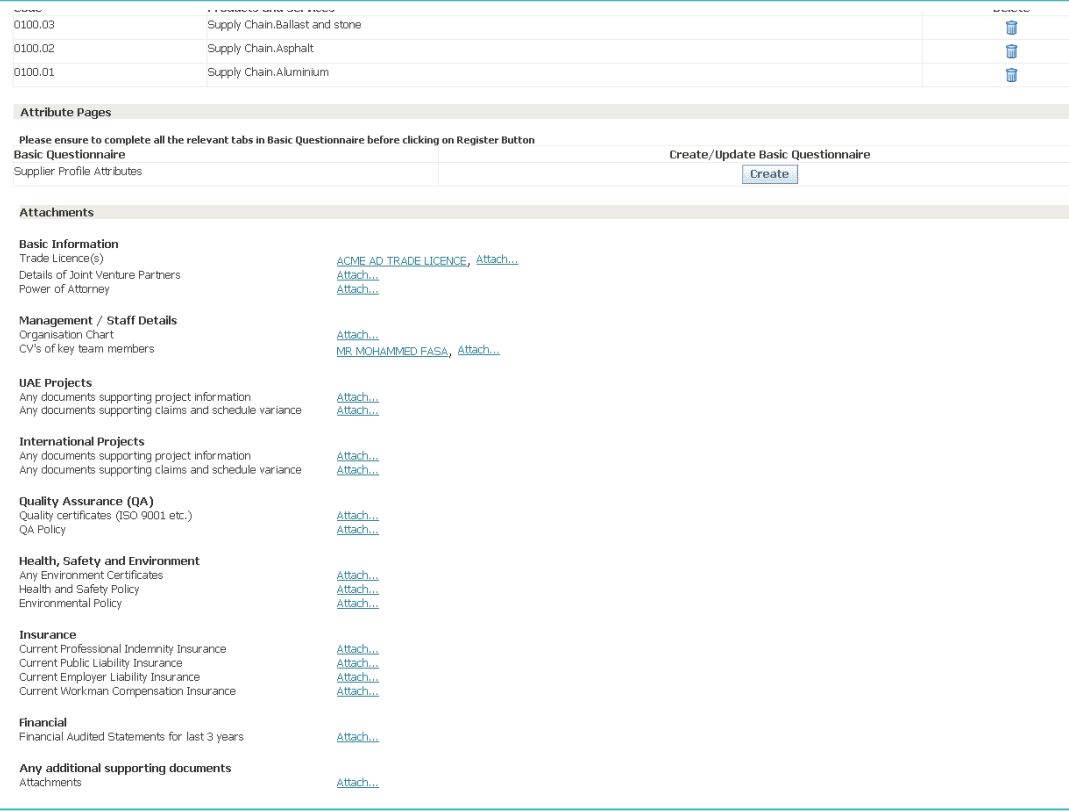

## **Notes**

- Please include all files required to support your registration.
- It is important that you provide all appropriate certificates to demonstrate the information that you have entered in the questionnaire.
- Files should ideally be provided in PDF format. We will also accept files in Microsoft Office format, GIF, JPEG and BMP.

- 1. Click the "Attach…" link against each of sections to include supporting file attachments.
- 2. Click the "Add Attachment" button.
- 3. Enter a name for the file and then select the file from your system.
- 4. If you want to enter multiple files in a section, use the "Add Another" button.
- 5. Once you have added all of you files, click "Apply" and then select the link at the bottom of the page to return to the main screen.

.<br>Your rom lost for radictration has been submitted for review and you

#### **Notes**

 We recommend you use the "Save for Later" to ensure that your information is saved on a regular basis, as you prepare you submission. Inactive pages will timeout after ten minutes.

Close Preferences Diagnostics

 Please note, the submission of a completed response **does not** guarantee future business or tender opportunities with TDIC.

## **What you have to do:**

1. Click "Save for Later" if you want to save your information and return to enter more at a later date. 2. Make a note of the URL Link that is displayed at the top of the page to return to your submission. 3. Click "Register" to submit your information to TDIC.

**Thank You.**

**TDIC**